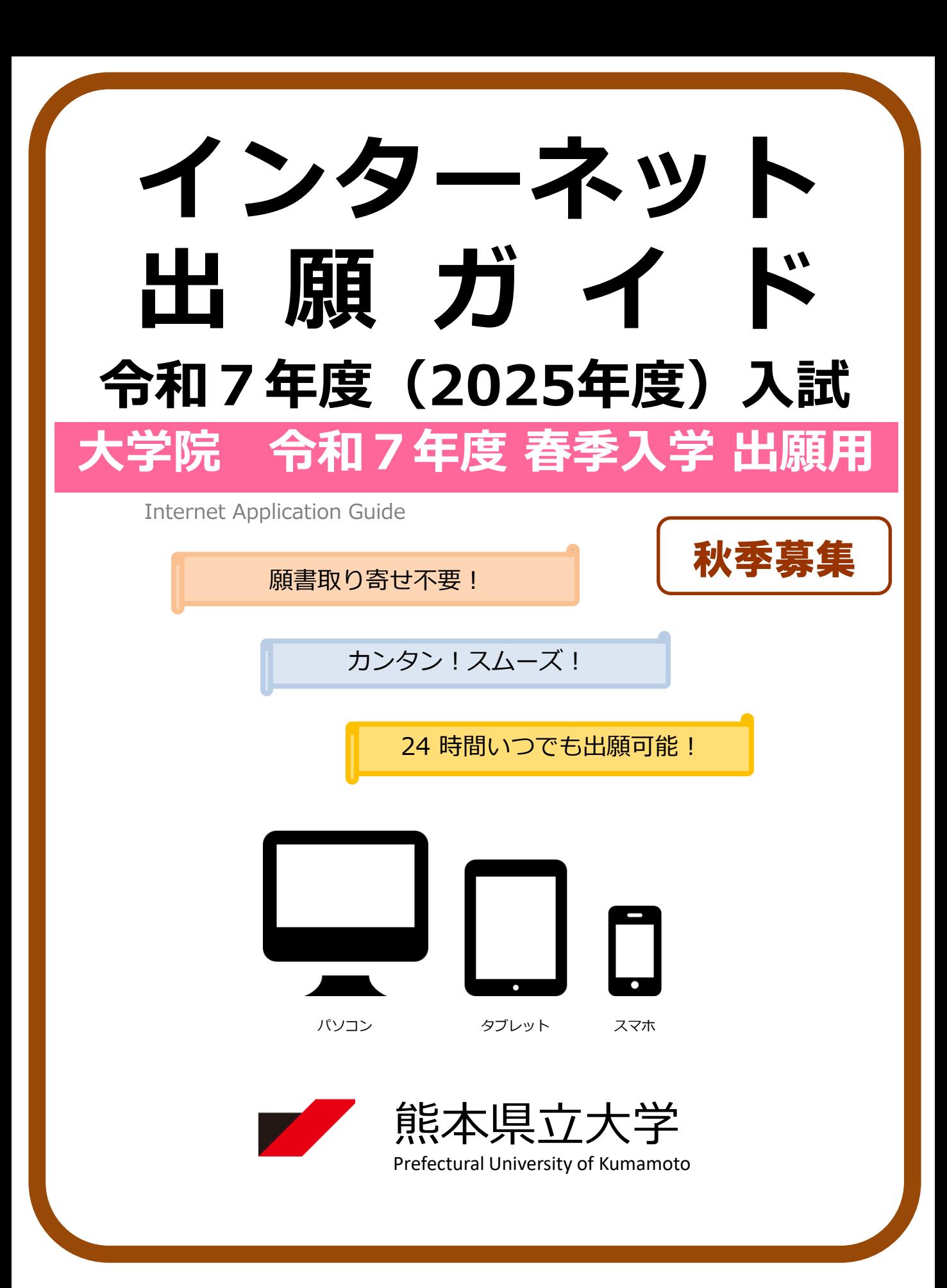

# 出願スケジュール

![](_page_1_Picture_245.jpeg)

出願の流れ

![](_page_1_Figure_3.jpeg)

※出願手続は、STEP2から4までのすべてを締切日までに終えることで完了となります。(STEP2から4までの いずれか1つでも不備・不足がある場合は、出願手続は完了となりません。この場合、本学から連絡します。)。

# 事前準備

![](_page_2_Picture_239.jpeg)

## STEP 1 出願に必要な書類などを準備

☆文学研究科(日文)の場合

入試区分により、出願に必要な書類が異なります。また、志望研究科・選抜によっては、下表に記 載するもの以外で出願に必要となる書類等もありますので、本学ホームページ又は学生募集要項で出 願に必要な書類等を必ず確認してください。 ●:必須項目 ○:該当者のみ

### 文学研究科 日本語日本文学専攻

![](_page_3_Picture_478.jpeg)

※1 推薦機関等及びその代表者については、受験者の国際協力・貢献活動の期間及び活動の内容を証明できる機関等及びその代表者に限ります。 ※2 日本語以外で発行されている書類には、必ず和訳文を添付してください。日本語訳の作成のために厳封を開封する場合は、事前に本学教務

入試課入試班に問い合わせてください。 ※3 日本語以外で発行されている書類には、必ず和訳文を添付してください。

※4 出願資格審査を経て出願する場合は、業績書(これまでの職務、業務、研究上の業績、取得した資格)を提出してください。

STEP 1 出願に必要な書類などを準備 ☆文学研究科(英文)の場合

入試区分により、出願に必要な書類が異なります。また、志望研究科・選抜によっては、下表に記 載するもの以外で出願に必要となる書類等もありますので、本学ホームページ又は学生募集要項で出 願に必要か実類等を必ず確認してください。 ●:必須頂目 ○:該当者のみ

![](_page_4_Picture_460.jpeg)

※1 推薦機関等及びその代表者については、受験者の国際協力・貢献活動の期間及び活動の内容を証明できる機関等及びその代表者に限ります。

※2 日本語以外で発行されている書類には、必ず和訳文を添付してください。日本語訳の作成のために厳封を開封する場合は、事前に本学教務 入試課入試班に問い合わせてください。

※3 日本語以外で発行されている書類には、必ず和訳文を添付してください。

## STEP 1 出願に必要な書類などを準備

☆環境共生学研究科の場合

入試区分により、出願に必要な書類が異なります。また、志望研究科・選抜によっては、下表に記 載するもの以外で出願に必要となる書類等もありますので、本学ホームページ又は学生募集要項で出 願に必要な書類等を必ず確認してください。 ●:必須項目 〇:該当者のみ

### 現境共生学研究科

![](_page_5_Picture_467.jpeg)

※1 推薦機関等及びその代表者については、受験者の国際協力・貢献活動の期間及び活動の内容を証明できる機関等及びその代表者に限ります。

※2 日本語以外で発行されている書類には、必ず和訳文を添付してください。日本語訳の作成のために厳封を開封する場合は、事前に本学教務 入試課入試班に問い合わせてください。

※3 日本語以外で発行されている書類には、必ず和訳文を添付してください。

## STEP 1 出願に必要な書類などを準備 ☆ バミストレーション研究科の場合

入試区分により、出願に必要な書類が異なります。また、志望研究科・選抜によっては、下表に記 載するもの以外で出願に必要となる書類等もありますので、本学ホームページ又は学生募集要項で出

願に必要な書類等を必ず確認してください。 ●:必須項目

### アドミニストレーション研究科

![](_page_6_Picture_637.jpeg)

#### 博士前期課程 博士後期課程 出願に必要な チェック 備考 欄 書類 国際協力枠 外国人 外国人 一般選抜 社会人 一般選抜 社会人 一般選抜 社会人 一般選抜 <sup>杠雲人</sup> 留学生<br>一般選抜 特別選抜 留学生 社会人 特別選抜 特別選抜 特別選抜 特別選抜 出願登録完了後ダウ 入学志願票・写真票 ┃ □ ┃ ● ┃ ● ┃ ● ┃ ● ┃ ● ┃ ● ┃ ● ┃ ● ンロードして印刷し たもの(A4・横様 式・カラーに限<br>る。) る。) 履歴書 □ ● ● ● ● ● ● ● ● 志望の動機 □ ● ● ● ● ● ● ● ● 本学HPより所定の 様式をダウンロード . . . . . . して記入し、印刷し 国際協力・貢献活動の 実績 □ ● たもの(A4) 出身大学の指導教員 ○ ○ 又はこれに準ずる者 キャンプ 推薦書 キャンプ マンチ コンプログラム トランス しょうしょう (任意) (任意) が日本語又は英語で 作成したもの 本学HPより所定の 様式をダウンロード 推薦書 ※ 1 ┃ □ ┃ ● して記入し、印刷し たもの 発行日、学校長名、 成績証明書 ※2 ┃ 囗 ┃ 〇 │ 〇 │ 〇 │ 〇 │ 〇 │ 〇 │ 〇 │ 〇 │ 〇 │ 〇 │ 〇 学校印が明記された 原本(厳封したもの) 修了(卒業)証明書又は 発行日、学校長名、 □ │ ○ ┊ ○ ┊ ○ │ ○ ┊ ○ │ ○ │ ○ │ ○ │ ○ 修了(卒業)見込証明書 学校印が明記された 原本 ※3 外部外国語試験成績証 明の写し □ ○ ○ . . . . . . . . . . . . . . . . . . . . . . . . . . ..... . . . . . . . 研究計画書 □ ● ● ● ● ● ● ● ● . . . . . . . . . . . . . . . . . . . . . . . . . . . . . . . 修士論文の写し等 ※4 □ ● ● ● . . . . . . 独立行政法人大学改革 □ ○ ○ ○ ○ ○ 支援・学位授与機構が 発行する証明書 戸籍抄本 □ ○ ○ ○ ○ ○ ○ ○ ○ 住民票 □ ○ ○ ○ ○ ○ ○ ○ 本学が行う出願資格 出願資格認定通知の写 <sup>し</sup> □ ○ ○ ○ ○ ○ ○ ○ ○ 審査を経て交付され る通知 ※1 日本語以外で発行されている書類には、必ず、和訳文を添付してください。 出願資格認定申請に係 ┃ ∏ ┃ ○ ┋ ○ ┋ ○ ┃ ○ ┋ ○<br>ファ<sup>後書王四書</sup> 出願負格認定申請に係 ┃ 囗 ┃ 〇 | 〇 | 〇 | 〇 | 〇 | 〇 | 〇 ┃ 〇 ┃ 〇 ┃<br>る成績証明書 . . . . . . . . . . . . 出願資格認定申請に係 出願資格認定甲請に係 ┃ 囗 ┃ 〇 ┋ 〇 ┋ 〇 ┃ 〇 ┋ 〇 ┃ 〇 ┃ 〇 ┃ 〇 ┃ 〇<br>る修了(卒業)証明書 ┃ 囗 ┃ 〇 ┋ 〇 ┋ 〇 ┃ 〇 ┋ 〇 ┃ 〇 ┃ 〇 ┃ 〇 ┃ .................................. 日本留学試験成績通知 書等の写し □ ● ● . . . . . . . . . . . . . . . 日本留学試験受験票の 写し □ ● ●

※1 推薦機関等及びその代表者については、受験者の国際協力・貢献活動の期間及び活動の内容を証明できる機関等及び代表者に限ります。 ※2 日本語以外で発行されている書類には、必ず和訳文を添付してください。日本語訳の作成のために厳封を開封する場合は、事前に本学教務 入試課入試班に問い合わせてください。

※3 日本語以外で発行されている書類には、必ず和訳文を添付してください。

※4 出願資格審査を経て出願する場合は、業績書(これまでの職務、業務、研究上の業績、取得した資格)を提出してください。

## STEP 2 アカウント作成、出願登録を行う

#### 【アカウント作成】下記手順に従ってアカウントの作成をしてください。 ① 熊本県立大学ホームページにアクセスし、「インターネット出願」 のバナーをクリックして出願ページ(はじめにページ)を開きます。 ② 「アカウント作成、出願登録」のリンク又は以下のURLより、 **D** Post@ne Post@netのログイン画面に入り、「新規登録」ボタンをクリック。 ログイン (Post@netログインページ) メールアドレス https://home.postanet.jp/PortalPublic/Identity/Account/Login ③ 利用規約に同意した後,メールアドレス・パスワードなど必要項目  $\begin{array}{c}\n\text{ExPart} & \text{[V1]}\\
\text{[U1]}\n\end{array}$ 出願希望の方 を入力して「登録」ボタンをクリック。 はこちら ④ 入力したメールアドレス宛てに, 仮登録メールが届きます。 ⑤ 仮登録メールの受信から60分以内にメール本文のリンクをクリック **FREE** して登録を完了させてください。 ⑥ ログインの際には、登録したメールアドレスに認証コードが届きます ので、入力しログインしてください。 出願登録前に「はじめに」 ページをよく読んでください。【ログイン】下記手順に従ってログインし、お気に入り学校の **D** Post@net 登録をしてください。 学校一覧 **图 图本采立大** ① メールアドレス・パスワードを入力して「ログイン」ボタンをクリック お気に入り解説 すると、登録したメールアドレスに認証コードが届きますので、入力し 出版内容一覧 入学手板 NATIエ大学ホームページ 出版社のお問い合わせ ログインしてください。 ②「学校一覧」から「熊本県立大学」を検索してください。

![](_page_7_Figure_3.jpeg)

※志願者情報(氏名・住所等)の入力/確認後、Post@netのページ上にある「出願内容一覧」から 「本学を選択」→「出願内容を確認」→「コンビニ(ペイジー)情報再確認又はクレジット支払 画面」で支払処理に進みことができます。

POINT① 志願者情報の入力・確認画面では、必ず入力した内容(特に生年月日・電話番号・住所)に 誤りがないか、十分に確認してください。志願者情報の確認画面を過ぎると内容の変更が できません。

POINT②

支払方法『コンビニ』『ペイジー』の場合は、支払番号確認に支払に必要な番号が 表示されます。STEP 3の支払時に必要ですので必ずメモしてください。

STEP 3 入学検定料を支払う(コンビニ・ペイジーでの支払を選択した場合のみ) ※クレジットカードでの支払を選択した場合はSTEP4に進んでください。

**出願登録した翌日の23:59まで**(出願登録期間最終日に出願登録した場合は当日の16時59分まで)**に、下記の通り入学** 要注意 **検定料をお支払いください。**上記の支払期限を過ぎますと、登録された内容での入学検定料支払ができなくなります。

![](_page_8_Figure_3.jpeg)

■ペイジー (ネットバンキング) 収納機関番号・お客様番号・確認番号を控え、各自で支払方法を確認し入学検定料を支払ってください。

■払込手数料

・入学検定料の他に別途、払込手数料が必要です。

・一度納入した入学検定料は、各募集要項で定める場合を除き、理由の如何にかかわらず返金しません。

・ご利用の銀行によって、別途事務手数料が発生する可能性があります。

・入学検定料支払の領収書は提出不要です。控えとして保管してください。

## STEP 4 出願書類を提出する

- 下記手順に従って入学志願票・写真票・入学志願票(履歴書)、封筒貼付用宛名シート ・封筒貼付用出願書類チェックシートを印刷してください。
- ①Post@netへログインし「出願内容一覧」より 熊本県立大学の「出願内容を確認」を選択し 「入学志願票ダウンロード」、「封筒貼付用宛 名シートダウンロード」をクリックして、入学 志願票、封筒貼付用宛名シートそれぞれのPDF ファイルをダウンロードします。
- ②①のPDFファイルをページの拡大・縮小はせず にA4サイズ・片面・カラーで印刷してください。
- ③印刷した入学志願票(・写真票・入学志願票 (履歴書))その他の必要書類を同封し、同じく 印刷した封筒貼付用出願書類チェックシートで 確認の上、郵便局窓口又は本学受付窓口へ提出 してください。
	- (※郵送の場合は必要書類を簡易書留・速達で 郵送してください。)
	- (※以下に記載の送付先は封筒貼付用宛名シー トに記載されています。)

![](_page_9_Picture_8.jpeg)

![](_page_9_Picture_9.jpeg)

※市販の角形2号封筒に封 筒貼付用宛名シートを 表(おもて)面に、封筒 貼付用出願書類チェック シートを裏面に貼り付け て必要書類を封入してく ださい。

![](_page_9_Picture_11.jpeg)

## STEP 5 受験票の準備

下記手順に従ってデジタル受験票を印刷してください。

出願手続が完了しましたら、デジタル受験票が試験日の10日程度前にダウンロードできるようになります。

①Post@netへログインし「出願内容一覧」より熊本県立大学の「出願内容を確認」を選択し、「デジタル 受験票ダウンロード」をクリックして、PDFファイルをダウンロードします。 ②①のPDFファイルをページの拡大・縮小はせずにA4 (横様式) ・カラーで印刷してください。 ③試験当日に必ず受験票を持参してください。

※試験日の3日前となってもPost@netでデジタル受験票がダウンロードできない場合は、本学教務入試課 入試班(8096-321-6610)までご連絡ください。

※受験番号は、デジタル受験票でのみ確認できます。デジタル受験票がダウンロード可能となる前に本学に お問い合わせいただいてもお答えできませんので、ご留意ください。

![](_page_9_Picture_18.jpeg)

試験当日は必ず印刷した受験票を持参してください。

![](_page_10_Picture_0.jpeg)

# インターネット出願に関するQ&A (その2)

出願手続(登録・入金)を行いましたが、大学からのメールが届きま せん。

ドメイン(@pu-kumamoto.ac.jp、@postanet.jp)を受信指定していない ことが原因の可能性があります。迷惑メールなどに振り分けられていないか確 認の上、それでも本学からのメールが見つからない場合は、本学教務入試課入 試班(TEL:096-321-6610)までお問合せください。

出願書類を郵送により提出しましたが、出願手続が無事に完了して いるか知らせてもらえますか。

本学の出願手続において、本学から出願手続が完了した旨の連絡は行ってお りません。

ただし、出願手続に不備・不足がある場合は、本学から連絡をしますので、 その連絡がない限り、出願手続は完了しているものとご理解ください。

また、出願手続の受付の進捗は、「Post@netにログイン」→「出願内容一 覧」→「状態」の項目に表示されますので、ご参照ください。

なお、書類が本学に到着しているかどうかは、郵便局ホームページの郵便追 跡サービスでご確認できます。

**Q** 家族が代理で出願手続を行うことはできますか。

**A**

**A**

**A**

**Q**

**Q**

Post@netの家族向け機能を利用することで、ご家族が代理で出願手続(出 願登録や入学検定料の支払)を行うことが可能です。

なお、Post@netの家族向け機能に関するお尋ねがある場合は、Post@net のお問合せフォーム(以下にURLを記載)からお問合せください。お問合せに 対しては、Post@net のシステム運営会社である京都電子計算株式会社からお 問合せフォームで入力されたメールアドレス宛に回答があります。

また、家族向け機能に限らず、Post@netのシステム(操作方法、システム エラーなど)に関するお尋ねについては、システム運営会社(京都電子計算株 式会社)にお問合せください。

【Post@netお問合せフォーム(京都電子計算株式会社)】 <https://home.postanet.jp/qa/QA/GeneralInquiryForm> 【Post@netコールセンター電話番号】 075-341-8670